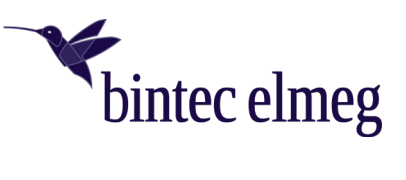

# Erweiterte Informationen zu Release 19.40.04.00 (April 2022)

# Inhalt

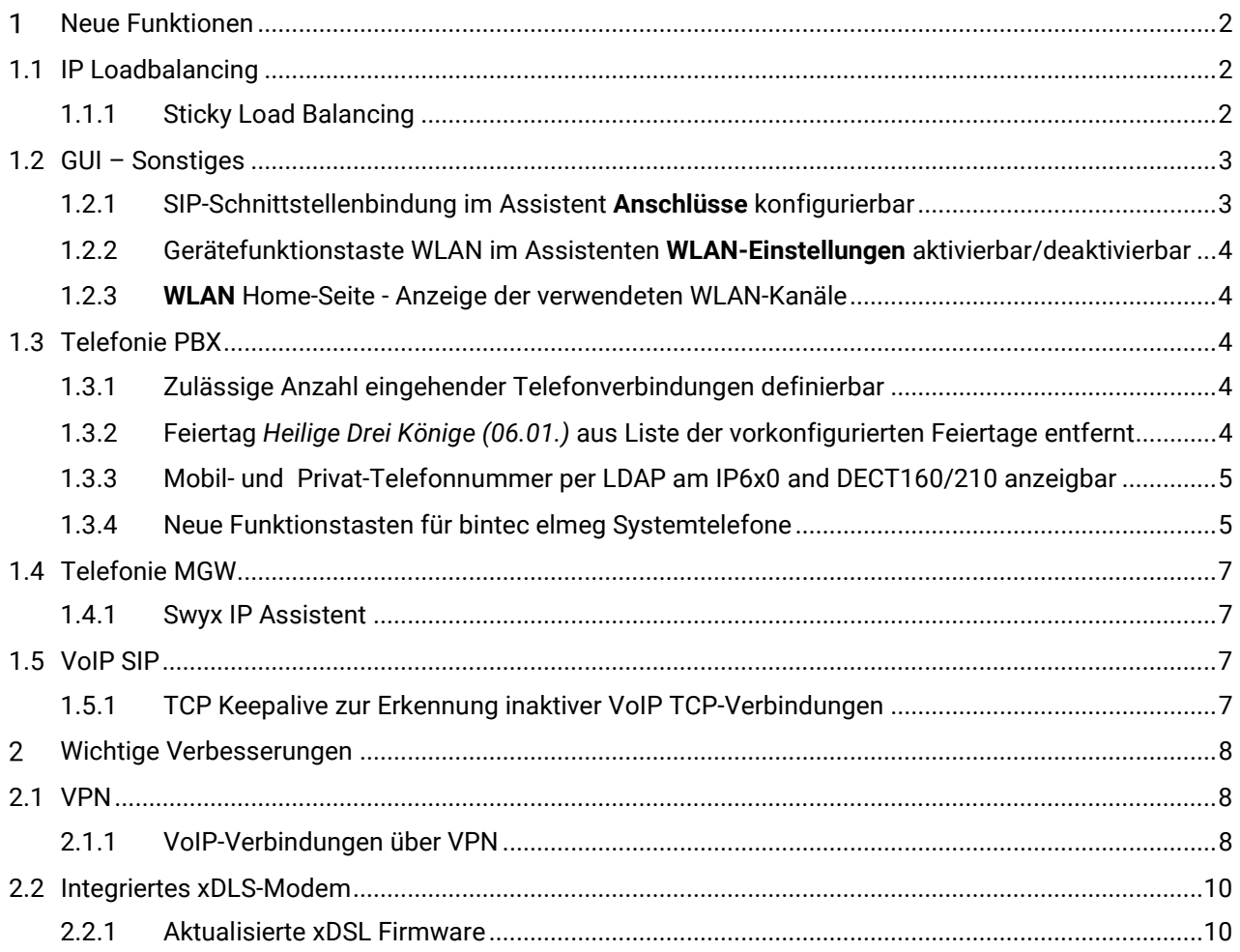

#### <span id="page-1-0"></span> $\mathbf{1}$ Neue Funktionen

# <span id="page-1-1"></span>1.1 IP Loadbalancing

# <span id="page-1-2"></span>1.1.1 Sticky Load Balancing

Mit 19.40.04.00 unterstützt die be.IP swift nun auch das sogenannte **Sticky Load Balancing**. Diese Funktion ist im bei der Lastverteilung (Load Balancing) Session-basierter Verbindungen, insbesondere für TLS-Verbindungen wie z. B. HTTPS, wichtig.

Bei Sticky Sessions weist ein Load Balancer einer Session ein identifizierendes Attribut zu - in der Regel durch die Verfolgung seiner IP-Daten. Anhand dieser Tracking-ID kann der Load Balancer dann alle Anfragen des entsprechenden Benutzers für die Dauer der Session über einen bestimmten Weg (eine Internetschnittstelle) leiten.

Im Folgenden sind die zur Nutzung der Funktion aktuell notwendigen Konfigurationsschritte erläutert.

Gehen Sie im Reiter **Internet & Netzwerk** in den Bereich **Mehr anzeigen** und öffnen Sie das Menü **Lastverteilung**:

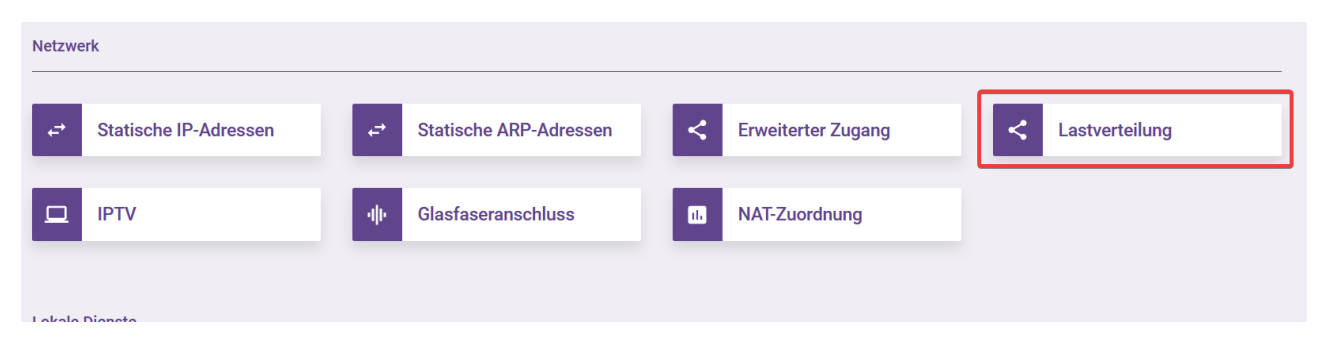

Anschließend aktivieren Sie das Loadbalancing, wählen das sekundäre WAN Interface aus und löschen den für das primäre WAN Interface vorkonfigurierten Eintrag für *TCP: 443 (HTTPS)*:

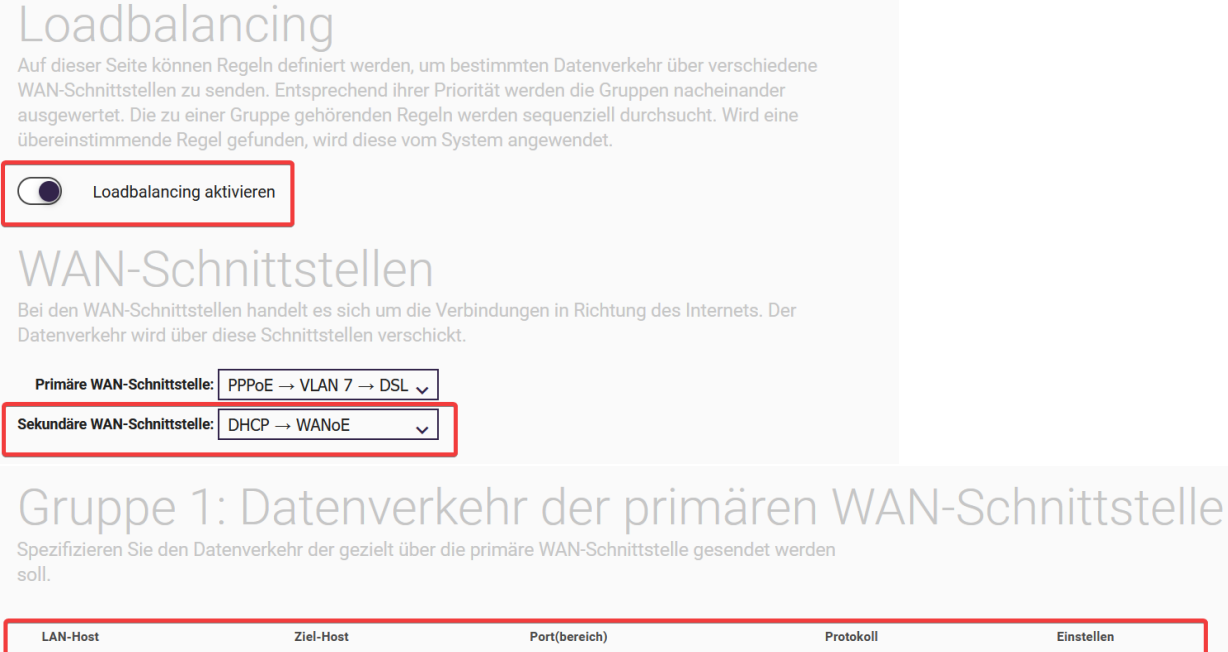

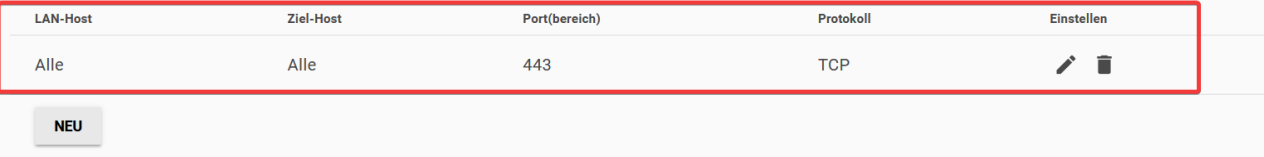

### Abschließend aktivieren sie am Ende der Konfigurationsseite die Option **Sticky Load Balancing:**

# **Sticky Load Balancing**

Hier können sie Sticky Load Balancing für die Regeln der Gruppe 3 aktivieren und das dafür verwendete Session Timeout konfigurieren. Verschiedene Anwendungen verwenden sogenannte Sessions um bei dem Datenaustausch zwischen Client und Server auf Informationen aus vorherigen Eingaben zurückgreifen zu können. In diesem Fall kann der Einsatz eines Load Balancers Probleme verursachen. Um das zu vermeiden kann Sticky Load Balancing eingesetzt werden. Dabei wird der zu einer Session gehörende Datenverkehr für eine konfigurierbare Zeitdauer über eine festgelegte WAN-Schnittstelle gesendet. Die Festlegung bleibt bestehen bis nach Ablauf der Zeitdauer eine neue Routing Entscheidung getroffen wird.

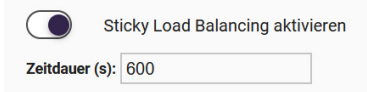

# <span id="page-2-0"></span>1.2 GUI – Sonstiges

# <span id="page-2-1"></span>1.2.1 SIP-Schnittstellenbindung im Assistent **Anschlüsse** konfigurierbar

Die SIP-Schnittstellenbindung kann nun direkt im Assistenten **Anschlüsse** konfiguriert werden. Auswählbar sind hier alle vorher konfigurierten Standorte sofern die Standorte, die über das Experten-Menü **Standorte** angelegt wurden. Das Hinzufügen eines Standortes im Assistenten **Anschlüsse** selbst ist nicht möglich.

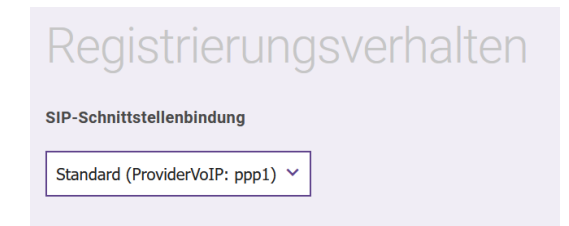

# <span id="page-3-0"></span>1.2.2 Gerätefunktionstaste WLAN im Assistenten **WLAN-Einstellungen** aktivierbar/deaktivierbar

Die Gerätefunktionstaste zum Ein-/Ausschalten der in der be.IP swift integrierten WLAN-Module ist nun im Assistent **WLAN-Einstellungen** aktivierbar/deaktivierbar.

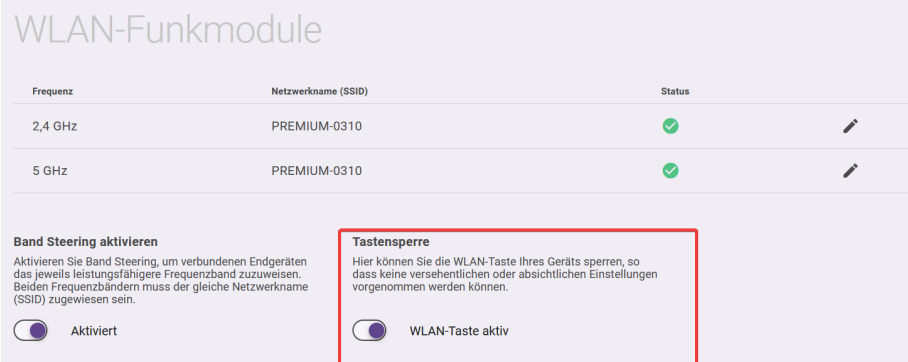

<span id="page-3-1"></span>1.2.3 **WLAN** Home-Seite - Anzeige der verwendeten WLAN-Kanäle

Die von den 2,4GHz- und 5GHz-WLAN-Modulen verwendeten Kanäle werden nun angezeigt:

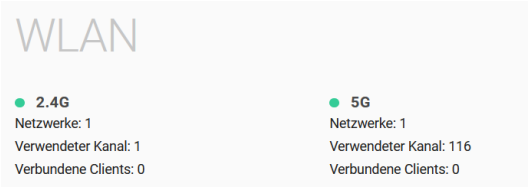

# <span id="page-3-2"></span>1.3 Telefonie PBX

# <span id="page-3-3"></span>1.3.1 Zulässige Anzahl eingehender Telefonverbindungen definierbar

Diese Funktion ist sinnvoll, um im Überlastfall aufgrund dauerhaft eingehender Anrufe Gesprächskanäle für ausgehende Telefonanrufe freizuhalten. Hierzu erlaubt die be.IP swift die Definition der maximal zulässigen Anzahl gleichzeitig eingehender Telefonverbindungen.

Die Konfiguration kann im Assistenten **Telefonie > Optionen** oder im Bereich **Mehr anzeigen** im Abschnitt **Globale Einstellungen** vorgenommen werden.

#### *Wichtig*

*Der Wert wirkt global für alle konfigurierten VoIP Trunks. Der Wert sollte immer kleiner sein als die gemäß Anschlussvertrag festgelegte Anzahl zur Verfügung stehender Gesprächskanäle.*

# Systemeinstellungen

Anzahl der zulässigen gleichzeitig kommenden Verbindungen  $|4|$ 

<span id="page-3-4"></span>1.3.2 Feiertag *Heilige Drei Könige (06.01.)* aus Liste der vorkonfigurierten Feiertage entfernt

Mit 19.40.04.00 ist der Feiertag *Heilige Drei Könige (06.01.)* nicht mehr in der Liste der vorkonfigurierten Feiertage enthalten.

# <span id="page-4-0"></span>1.3.3 Mobil- und Privat-Telefonnummer per LDAP am IP6x0 and DECT160/210 anzeigbar

Die in den Benutzereinstellungen konfigurierbare Mobil-Telefonnummer sowie Privat-Telefonnummer können nun per LDAP-Telefonbuchanfrage zusätzlich zur internen Rufnummer des Teilnehmers im Display der IP6x0- sowie DECT160/210- Endgeräte angezeigt werden. Die Konfiguration ist für jeden Benutzer vorzunehmen.

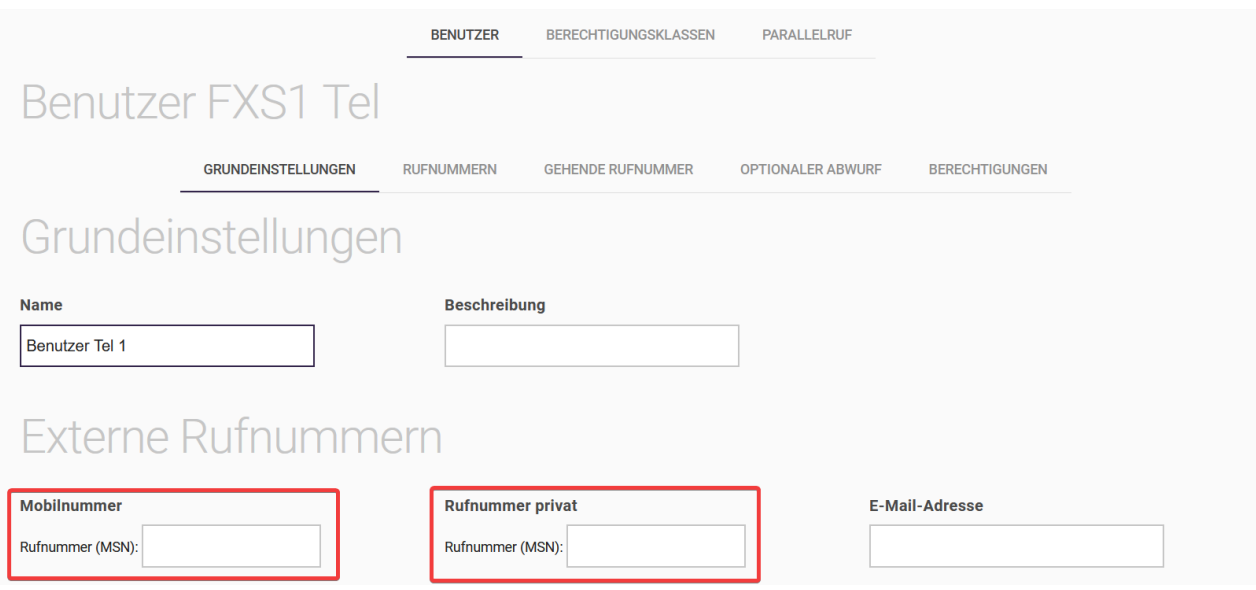

# <span id="page-4-1"></span>1.3.4 Neue Funktionstasten für bintec elmeg Systemtelefone

Mit 19.40.04.00 sind folgende neue Funktionstasten für bintec elmeg Systemtelefone verfügbar:

- Anrufvariante, Team
- Umleitungsvariante, Teilnehmer
- Umleitungsvariante, Anschlussrufnummer
- Voice-Box-Modus, Teilnehmer
- Voice-Box-Modus, Team

# *1.3.4.1 Anrufvariante, Team*

Mit dieser Funktionstaste kann die Option **Aktive Variante (Tag)** eines Teams zwischen *Variante 1* bis *4* umgeschaltet werden. Für jede Signalisierungsvariante (2, 3, 4) muss eine eigene Taste programmiert werden. Die LED signalisiert die jeweils aktive Variante, Variante 1 wird durch ausgeschaltete LEDs angezeigt.

Wird die Variante durch den Kalender geschaltet, so werden die Taste-LEDs entsprechend aktualisiert, es kann dann keine manuelle Änderung durch die Tasten vorgenommen werden (die LEDs blinken bei Betätigung der Taste drei Mal).

Dem entsprechenden Benutzer muss durch seine Berechtigungsklasse das Umschalten der Varianten erlaubt sein.

Voraussetzungen:

- Ein Team mit jeweiliger Anrufvariante muss konfiguriert sein
- In der dazugehörigen Berechtigungsklasse muss die Option **Anrufvarianten manuell umschalten** erlaubt sein.

Besonderheiten:

• Wenn ein Team per Taste **Anrufvariante, Team** auf Anrufvariante 3 oder 4 umgeschaltet ist, wird bei Umschaltung in den Nachtbetrieb (per Taste oder Kalender) das Team auch in Anrufvariante 2 umgeschaltet.

- In **Telefonie > Nummerierung > Gruppen & Teams > Teams** wird die Information Nachtbetrieb aktiv (Signalisieren 2) angezeigt.
- Im Nachmodus kann man die Anrufvarianten mit der Taste **Anrufvariante, Team** nicht umschalten.

# *1.3.4.2 Umleitungsvariante, Teilnehmer*

Mit dieser Funktionstaste kann die **Aktive Variante (Tag)** einer Nebenstelle zwischen *Variante 1* bis *4* umgeschaltet werden. Diese Taste ist nur an dem Telefon nutzbar, zu dem die Nebenstelle gehört. Die Funktionsweise ist wie bei der Funktionstaste **Anrufvariante, Team**.

Voraussetzungen:

- Die Abwurfanwendung **Interner Teilnehmer** muss konfiguriert und dem jeweiligen Benutzer zugewiesen sein. Bei fehlerhafter Konfiguration blinkt die LED der Taste nach Betätigung dreimal.
- Die Option **Anrufvarianten manuell umschalten** in der dazugehörigen Berechtigungsklasse hat auf die Funktion keinen Einfluss.

Besonderheiten:

- Ist die Abwurfanwendung **Interner Teilnehmer** per Taste **Umleitungsvariante, Teilnehmer** auf Anrufvariante 3 oder 4 umgeschaltet, wird bei Umschaltung in den Nachtbetrieb per Taste **Nacht** die Abwurfanwendung auch in Anrufvariante 2 umgeschaltet. Dies setzt voraus, dass im Nachtbetrieb für den Teilnehmer die Abwurfvariante 2 konfiguriert ist.
- Im Nachtmodus kann man die Anrufvarianten mit der Taste **Umleitungsvariante, Teilnehmer** nicht umschalten.
- Die Abwurfvarianten (1-4) für die Abwurfanwendung **Interner Teilnehmer** können unabhängig von der Kalenderkonfiguration Abwurf auf interne/externe Rufnummer mit der Taste **Umleitungsvariante, Teilnehmer** umgeschaltet werden.

### *1.3.4.3 Umleitungsvariante, Anschlussrufnummer*

Mit dieser Funktionstaste kann die **Aktive Variante (Tag)** einer Anschlussrufnummer zugeordneten Rerouting-Anwendung zwischen *1* bis *4* umgeschaltet werden. Diese Taste ist systemweit nutzbar, benötigt aber die Berechtigung zum Umschalten der Varianten über die entsprechende Berechtigungsklasse.

Voraussetzungen:

- Die Abwurfanwendung **Anschlussrufnummer** muss konfiguriert und dem jeweiligen Anschluss zugewiesen sein. Bei fehlerhafter Konfiguration blinkt die LED der Taste nach Betätigung dreimal.
- In der dazugehörigen Berechtigungsklasse muss die Option **Anrufvarianten manuell umschalten** erlaubt sein.

Besonderheiten:

- Ist die Abwurfanwendung **Anschlussrufnummer** per Taste **Umleitungsvariante, Anschlussrufnummer** auf Anrufvariante 3 oder 4 umgeschaltet, wird bei Umschaltung in den Nachtbetrieb per Taste **Nacht** die Abwurfanwendung auch in Anrufvariante 2 umgeschaltet. Dies setzt voraus, dass im Nachtbetrieb für den Teilnehmer die Abwurfvariante 2 konfiguriert ist.
- Im Nachmodus kann man die Anrufvarianten mit der Taste **Umleitungsvariante, Teilnehmer** nicht umschalten.
- Die Abwurfvarianten (1-4) für die Abwurfanwendung **Anschlussrufnummer** können unabhängig von der Kalenderkonfiguration Abwurf auf interne/externe Rufnummer mit der **Taste Umleitungsvariante, Anschlussrufnummer** umgeschaltet werden.

# *1.3.4.4 Voice-Box-Modus, Teilnehmer*

Mit dieser Funktionstaste kann der Status des Besitzers einer Voice Box zwischen *Im Büro* und *Außer Haus* umgeschaltet werden. Durch Drücken der Taste wird der Modus auf *Außer Haus* umgeschaltet und die LED leuchtet auf. Erneutes Drücken der Taste schaltet zurück in den Modus *Im Büro* und die LED erlischt.

Diese Taste kann nur an dem Telefon verwendet werden, zu dem die Voice Mail Box gehört.

#### Neue Funktionen 6

Voraussetzungen:

- Für die jeweilige interne Rufnummer muss eine Voice Mail Box konfiguriert sein. Bei fehlerhafter Konfiguration bleibt die LED ausgeschaltet.
- Die Option **Anrufvarianten manuell umschalten** in der dazugehörigen Berechtigungsklasse hat keinen Einfluss auf die Funktion.

Besonderheiten:

• Die Variante **Voice-Box-Modus, Teilnehmer** ist unabhängig von der im Kalender konfigurierten Anwendung Voice Mail System umschaltbar.

# *1.3.4.5 Voice-Box-Modus, Team*

Mit dieser Funktionstaste kann der Status einer Team Voice Mail Box zwischen *Im Büro* und *Außer Haus* umgeschaltet werden. Diese Taste ist systemweit nutzbar, aber für das Umschalten des Modus muss die Nebenstelle ein Mitglied des Teams sein.

Voraussetzungen:

- Für das jeweilige Team muss eine Voice Mail Box konfiguriert sein. Bei fehlerhafter Konfiguration bleibt die LED ausgeschaltet.
- Den Voice-Box-Modus können nur die konfigurierten Mitglieder des Teams (auch ausgeloggte) umschalten. Ist ein Teilnehmer nicht Mitglied des Teams, wird über die Taste **Voice-Box-Modus, Team** nur der aktive Modus optisch angezeigt, jedoch ohne Möglichkeit der Umschaltung.
- Die Option **Anrufvarianten manuell umschalten** in der dazugehörigen Berechtigungsklasse hat keinen Einfluss auf die Funktion.

Besonderheiten:

• Die Variante **Voice-Box-Modus, Team** ist unabhängig von der im Kalender konfigurierten Anwendung **Voice Mail System umschaltbar**.

# <span id="page-6-0"></span>1.4 Telefonie MGW

# <span id="page-6-1"></span>1.4.1 Swyx IP Assistent

Mit 19.40.04.00 ist der Assistent **Swyx IP** verfügbar.

#### Einschränkung:

Der vollständige Funktionstest in Verbindung mit der SwyxWare Cloudlösung steht noch aus. Fehler können somit noch nicht ausgeschlossen werden.

# <span id="page-6-2"></span>1.5 VoIP SIP

# <span id="page-6-3"></span>1.5.1 TCP Keepalive zur Erkennung inaktiver VoIP TCP-Verbindungen

Mit 19.40.04.00 unterstützt die be.IP swift für alle VoIP-Anschlüsse bei Nutzung der Transportprotokolle *TCP* bzw. *TLS* den **TCP Keepalive** Mechanismus zur aktiven Überwachung der TCP-Verbindung zum Registrar.

Erfolgt 120 Sekunden keine SIP-Kommunikation zwischen der be.IP swift und dem Registrar, so sendet die be.IP swift eine TCP-Keepalive-Anfrage an den Registrar. Wird diese Anfrage nicht beantwortet, wiederholt die be.IP swift die Anfrage in einem Rhythmus von 20 Sekunden maximal fünf Mal.

Sollten alle Anfragen nicht beantwortet werden, wird die TCP-Verbindung geschlossen, der Registrierungsstatus zurückgesetzt und der Registrierungsprozess erneut angestoßen.

Wichtig:

Die TCP Keepalive Funktion ist für alle VoIP Trunks mit Transportprotokoll TCP bzw. TLS standardmäßig aktiv.

Die TCP Keepalive Funktion sowie das Zeitverhalten kann über das Experten-Menü **Telefonie > VoIP > Einstellungen > Optionen** konfiguriert werden.

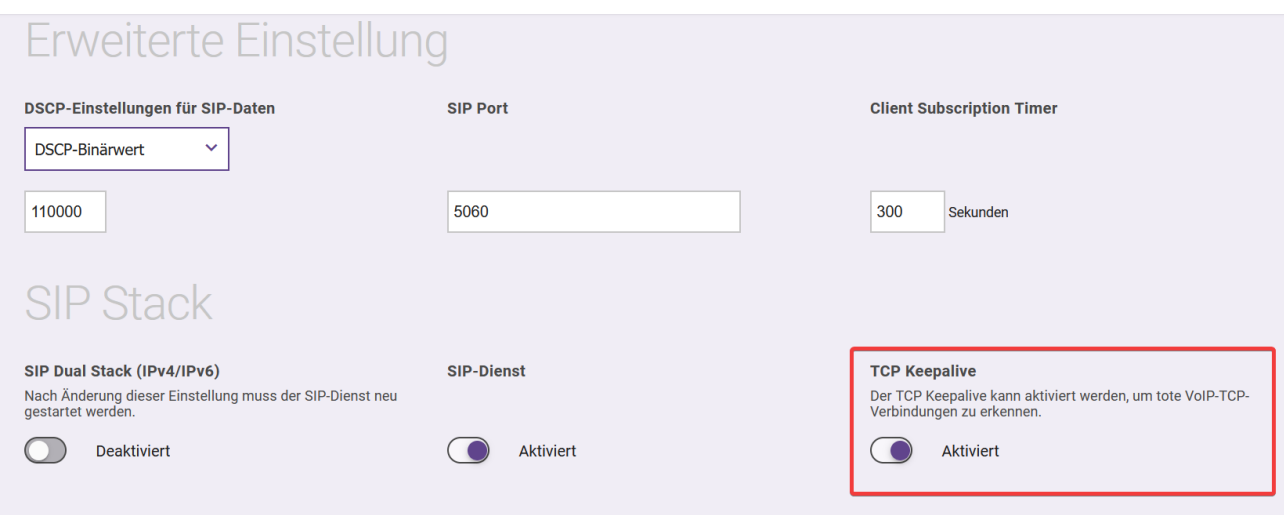

# <span id="page-7-0"></span>Wichtige Verbesserungen

# <span id="page-7-1"></span>2.1 VPN

# <span id="page-7-2"></span>2.1.1 VoIP-Verbindungen über VPN

Mit 19.40.04.00 unterstützt die be.IP swift VoIP-Verbindungen über VPN. Zur Anbindung außenliegender VoIP-Nebenstellen über VPN sind in der Konfiguration einige Besonderheiten zu beachten. Diese sind im Folgenden anhand eines Beispiels erläutert. Im Beispiel registriert sich ein VoIP-Telefon (interne Rufnummer *10*) über VPN an der be.IP swift als VoIP-Nebenstelle.

Voraussetzungen:

- Der entsprechende Benutzereintrag muss existieren.
- Die interne Rufnummer muss konfiguriert sein.
- Das VoIP-Endgerät muss angelegt sein.

Konfigurationsschritte:

- Konfiguration der VPN Verbindung
- Konfiguration eines Standort gemäß IP-Adresskonfiguration der VPN-Verbindung
- Zuweisung des Standortes zum Endgerät.

# *2.1.1.1 Konfiguration der VPN Verbindung*

In unserem Beispiel wird die VPN-Verbindung von einem Notebook/PC über den bintec elmeg Secure Client aufgebaut. Zur Konfiguration können Sie den VPN-Assistent mit dem Szenario **Client-to-Site** verwenden.

#### *Hinweis*

*Die im folgenden gezeigte Konfiguration ist ggf. für Netzwerk- zu-Netzwerk-Verbindungen (Site-to-Site) identisch auszuführen.*

Konfigurieren Sie die VPN-Verbindungen gemäß Ihren Anforderungen. Im Beispiel ist ein Adresspool für die VPN-Clients von *192.168.20.0/29 (192.168.20.1-192.168.20.6)* konfiguriert. Notieren Sie sich das IP-Netzwerk *192.168.20.0/29*, da dies zur Konfiguration des Standortes benötigt wird.

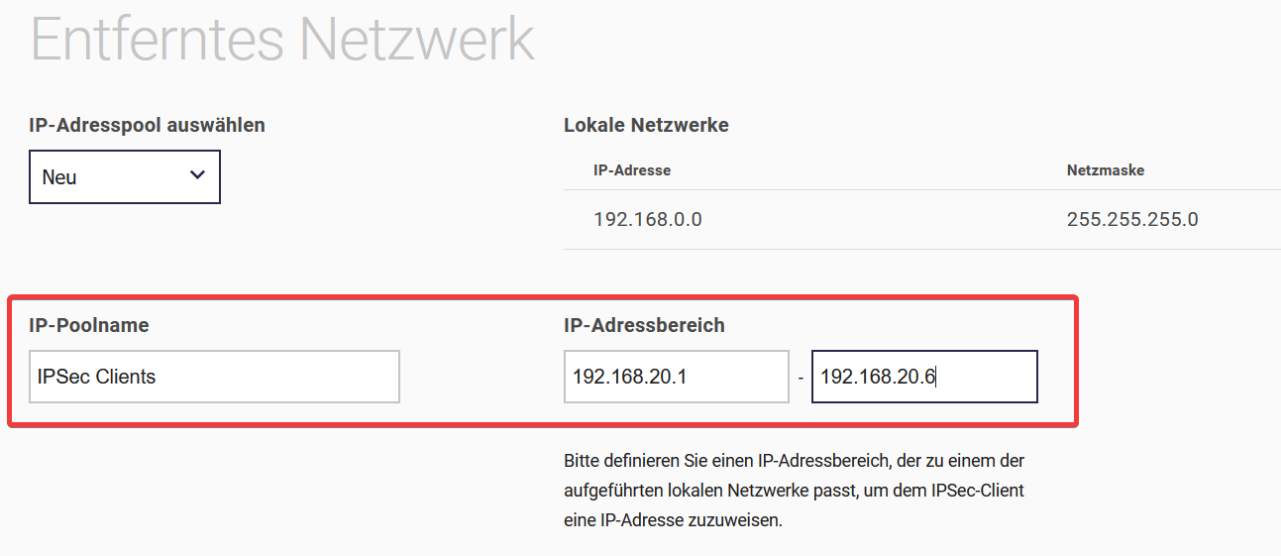

# *2.1.1.2 Konfiguration des Standortes*

Der Standort muss gemäß IP-Adresskonfiguration der VPN-Verbindung konfiguriert werden. Zur Konfiguration wechseln Sie in das Menü **Telefonie > Mehr anzeigen > VoIP > Einstellungen**:

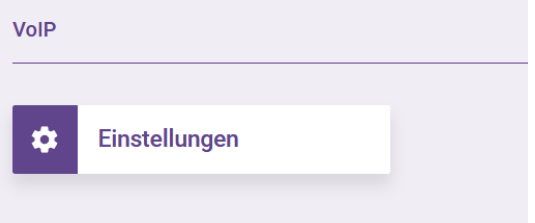

Wechseln Sie in den Reiter **Standorte** und fügen mit **Neu** einen neuen Eintrag hinzu:

Wählen Sie in den **Grundeinstellungen** den Typ **Adressen** und erstellen Sie im Abschnitt **Adressen** einen Eintrag für unser VPN-Client-IP-Netzwerk *192.168.20.0/29*.

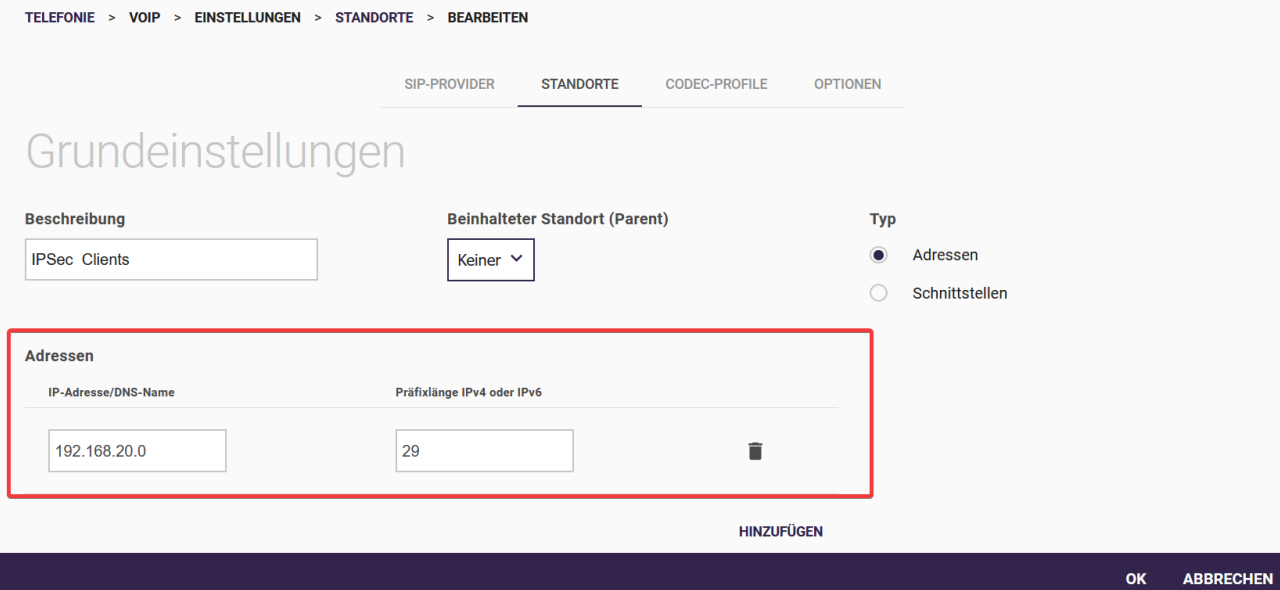

Bestätigen Sie die Konfiguration mit **OK**. Hiermit ist der Standort für unsere per VPN angebundenen VoIP-Clients angelegt.

Abschließend erfolgt die Zuweisung des Standortes für unser VoIP-Endgerät.

# *2.1.1.3 Zuweisung des Standortes zum Endgerät*

Die Konfiguration kann direkt über den Assistenten **Endgeräte** erfolgen. Öffnen Sie hierzu das Menü **Telefonie > Endgeräte** und wählen Sie das betreffende VoIP-Endgerät aus. In unserem Beispiel ist dies das VoIP-Telefon mit der Rufnummer *10*:

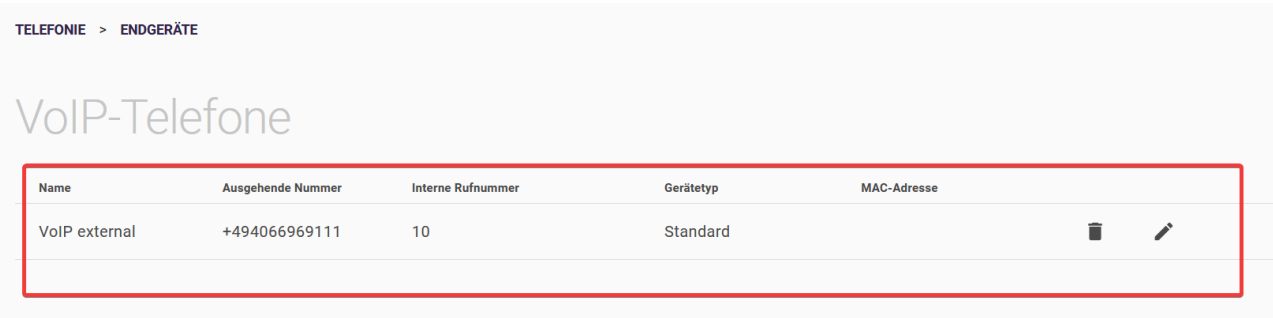

Zur Konfiguration klicken Sie rechts auf das **Bearbeiten**-Symbol, wechseln in den Bereich **Mehr anzeigen** und weisen den konfigurierten Standort zu:

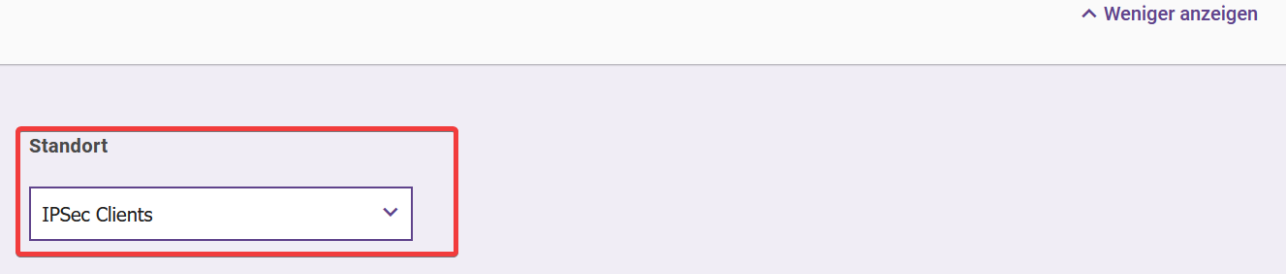

#### *Wichtig*

*Die Standortzuweisung muss für alle VoIP-Telefone, die über VPN angebunden werden sollen, ausgeführt werden.* 

Hiermit ist die Konfiguration zur Anbindung des VoIP-Telefons über VPN abgeschlossen. Die SIP-Protokoll sowie RTP-Daten werden über die VPN-Verbindung verschlüsselt übertragen.

# <span id="page-9-0"></span>2.2 Integriertes xDLS-Modem

# <span id="page-9-1"></span>2.2.1 Aktualisierte xDSL Firmware

Inhalt des aktuellen integrierten MaxLinear DSL- Release R8.1:

- G.fast Toneset F.43c (Coax) Unterstützung
- Fix: NoSync gegen Zyxel DSLAM
- Fix: Synchronisationsprobleme (No Sync) gegen Adtran 35b CO
- Fix: für Field issue: vereinzelte No Sync im Profile 17 Vectoring.